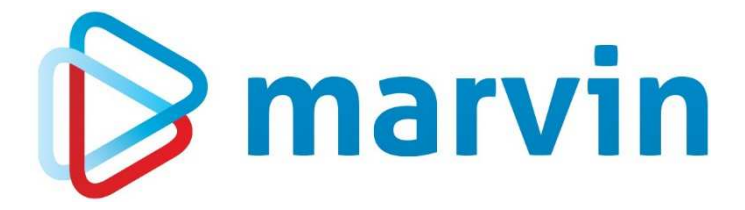

## How To

# **Chargen in der Globalverteilung**

Dezember 2018

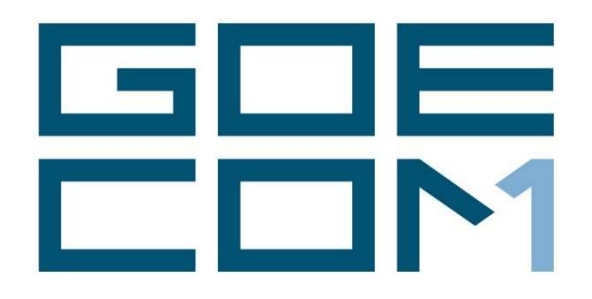

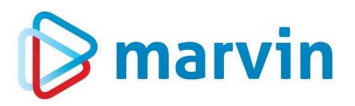

## **Einleitung**

Seit einigen Jahren bieten wir zu verschiedenen Themenbereichen rund um Marvin verschiedene Anleitungen. Diese Anleitungen erscheinen seit dem Jahr 2015 unter dem allgemeinen Titel "How to" und helfen Ihnen dabei, Marvin effizient einzusetzen.

Jedes dieser Hefte entspringt den Erfahrungen, die wir im Laufe der Jahre in Kundengesprächen, Schulungen oder als Nutzer von Marvin selbst gemacht haben. Wir versuchen, unser Wissen möglichst einfach zu vermitteln.

Beachten Sie bitte, dass sich die Masken in Marvin ändern können. Unsere Anleitung entspricht grundsätzlich dem aktuellen Stand der Software zum Zeitpunkt der Erstellung. Wann eine Anleitung erstellt wurde, finden Sie auf der Titelseite.

Genug der Vorrede – fangen wir an.

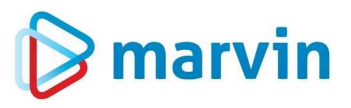

## **Ein Wort vorab**

Manche Änderungen, die wir in Marvin vornehmen, fallen kaum auf und werden – wenn überhaupt – vielleicht nur im Changelog kurz beschrieben. Dass diese Änderungen für Sie eine Erleichterung in Ihrer täglichen Arbeit bedeuten, erfahren Sie nur, wenn Sie auch aus dem Changelog die Informationen holen – oder eben, indem Sie unsere Howto's lesen.

### **Globalverteilung**

In unserem Fall geht es um eines der stärksten Werkzeuge in Marvin rund um das Bestellwesen, nämlich um die Globalverteilung – Sie nutzen sie bestimmt schon länger. Nun kam die Anfrage von mehreren Kunden, ob wir nicht irgendwo auch anzeigen könnten, wie die Zuordnung zu den Produktionschargen bei einem Artikel ist und ob die Charge bereits erreicht ist.

#### **Chargen**

Zunächst hinterlegen Sie bitte bei den Artikeln die jeweilige Chargengröße. Das machen Sie in den **Artikelstammdaten** in der Karteikarte **Produktion**.

#### **Bestellwesen**

Bei der Bestellung ändert sich für Sie nichts – Sie geben Ihre Bestellungen so, wie Sie es gewohnt sind, ein.

#### **Globalverteilung**

So, und nun wird es spannend: Rufen Sie im Bestellwesen in der leeren Maske mit <**Strg**>- <**F6**> die Globalverteilung auf. Sie erhalten eine Maske, die etwa so aussieht:

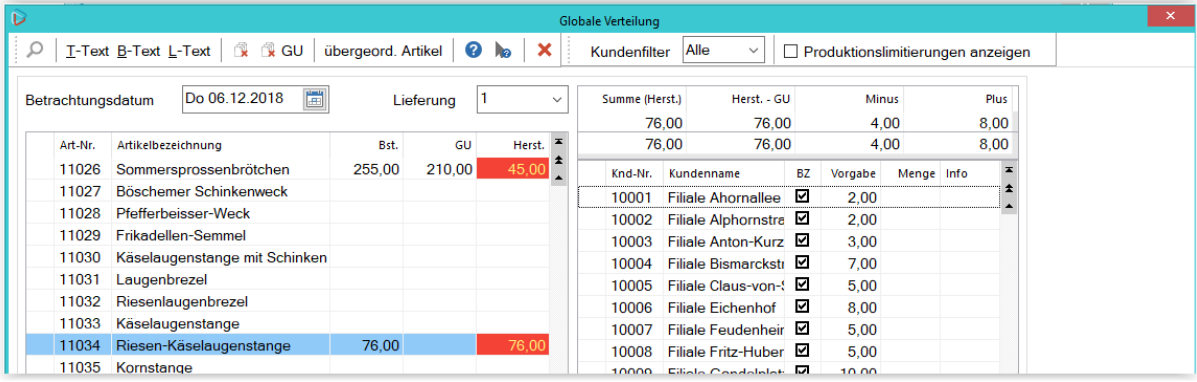

Sie sehen auf der rechten Seite oben neben der benötigten Menge auch noch die Felder "Minus" und "Plus". Leider erlaubt uns der zur Verfügung stehende Platz nicht, diese Felder als "**Menge über der letzten vollen Charge**" und "**Menge bis zur nächsten vollen Charge**" zu nennen – genau dafür stehen aber Minus und Plus. Wenn Sie also bei den Kunden unten die Bestellmengen um insgesamt 4 Stück reduzieren oder um 8 Stück erhöhen, haben Sie eine Produktionsmenge, die sich an den Chargen orientiert. Sie erkennen also: Wenn ich beide Mengen (Minus und Plus) addiere, erkenne ich die Chargengröße, nämlich 12 Stück.

Aber wer will schon Kopfrechnen, wenn er am Computer sitzt? Ich erhöhe die Menge bei einem Kunden um die Plusmenge – das Ergebnis sieht dann so aus:

Seite 3 von 5

# **D** marvin

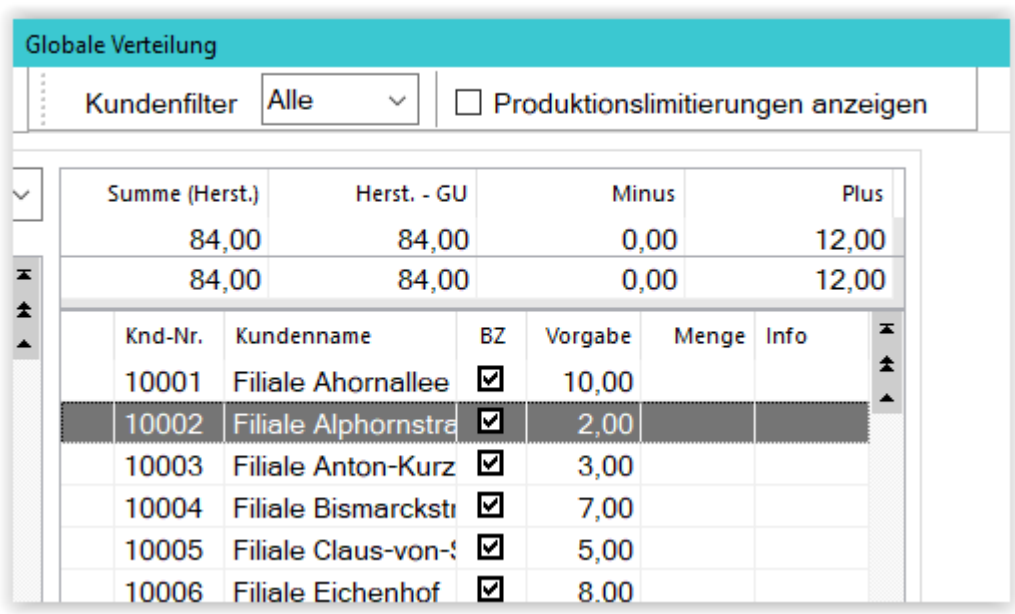

Sie sehen, dass bei Minus jetzt 0 steht, bei Plus 12 Stück – und das bedeutet, dass die Chargengröße 12 Stück ist (die Menge, die ich bis zur nächsten vollen Charge benötige).

Sie sehen, es ist alles ganz einfach!

# $\triangleright$  marvin

#### **Verantwortlich im Sinne des Presserechts und der geltenden Gesetzgebung für dieses Dokument:**

Goecom GmbH & Co. KG

Am Breilingsweg 11 76709 Kronau

Tel.: +49 (0) 7253 / 9443-0 Fax: +49 (0) 7253 / 9443-77

Eingetragen im Handelsregister Mannheim unter HRA 705417 Komplementär: Goecom Verwaltungs GmbH Eingetragen im Handelsregister Mannheim unter HRB 718726 Geschäftsführerin: Christine Klepsch

*© Copyright 2018 Goecom GmbH & Co KG* 

*Alle Rechte vorbehalten. Bilder, Texte und Gestaltung unterliegen dem Urheberrecht und internationalen Vereinbarungen zum Copyright. Vervielfältigung oder Kopie (auch auszugsweise) ohne ausdrückliche schriftliche Genehmigung des Urhebers untersagt.* 

Goecom, Marvin, T.i.M und Marvin Power Print sind eingetragene Marken der Goecom GmbH & Co KG; Microsoft, Microsoft Windows und Excel sind eingetragene Marken der Firma Microsoft.